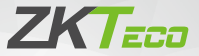

# Quick Start Guide

 QR Code Access Control Card Reader (QR600 Series)

Version: 1.0

# **1 Installation**

Product size 1: (length 120 (±0.5) \* width 80 (±0.5) \* height 22.67 (±1)) (mm)

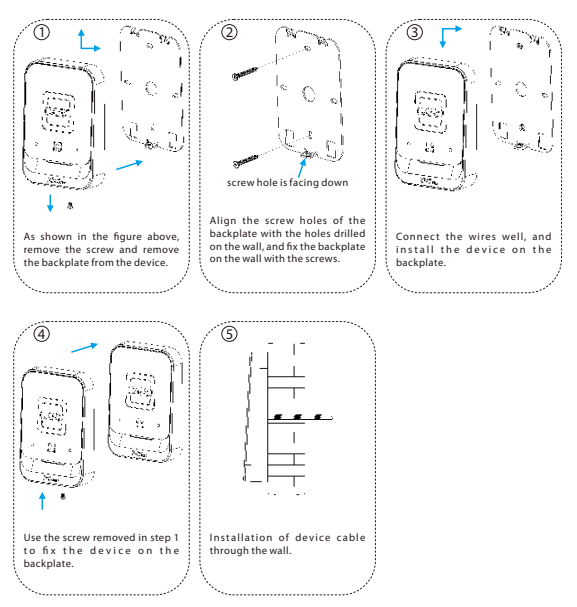

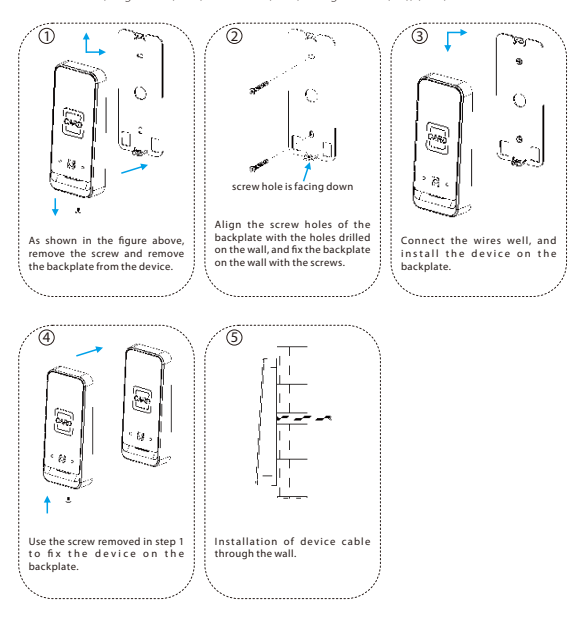

## **2 Product Introduction**

The QR600 series QR code reader is a new generation of intelligent access control card reader developed by our company. The product has high-end appearance, high scanning speed, high recognition rate, strong compatibility, and can be connected to any access control controller that supports Wiegand input. The reader adapts to various application scenarios and supports the identification of RFID radio frequency cards and QR codes, and uses non-contact identification to replace traditional RFID cards. Dynamic QR codes can better protect user information security, and the product supports IP65 waterproof, which can be applied in community management, visitor management, hotel management, unmanned supermarkets, and other fields. The design of this series of products is also in line with CE, FCC and other certification standards.

The features of QR600 QR code reader are as follows:

- ò. New QR code access control technology
- ID supports EM4100/EM4200
- ¥ IC supports identification of MF, Desfire EV1, resident ID card and QR code
- Support OR code recognition: 2D: OR, Data Matrix, PDF417; 1D: GS1 databar, code128/Ean128, UPC/EAN, Codebar, code39/code93
- Support Wiegand34/26/32/66/RS485 switching at the same time
- ۰ Number keyboard (optional)

## **3 Wiring Instructions**

## **3.1 Wiring Definition**

 **QR600 series: 9 core wire connection mark**

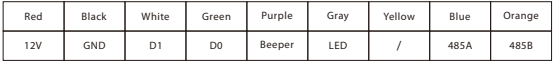

## **3.2 Device Connection**

Please connect the device to other equipment according to the wiring definition of the QR code reader. In addition, the following only refers to the partial wiring of the QR code reader and the controller. It does not represent all wiring definitions of the controller. Please refer to the actual controller wiring definition.

#### **Wiegand or 485 connection**

1. Connect the QR code reader to the controller via Wiegand or RS485 and then connect it the +12V power supply. The QR code reader does not need to be connected to the lock body when it is used as a reader. The controller in the figure only lists some of the wirings, and there are many kinds of connections between the machines. Wiegand or RS485 common connection reference as shown below:

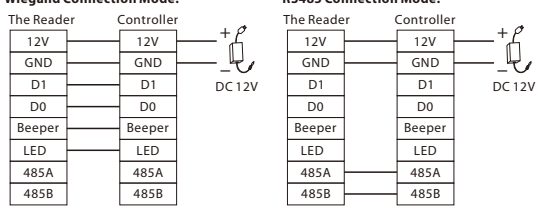

**Wiegand Connection Mode: RS485 Connection Mode:**

#### 2. Open DEMO, select the serial port number, the default baud rate is 115200, click "Connect" and "**Scan Address**" and then put the card or QR code (paper, electronic , mobile phone) into the recognition range of the card reader, and read the card. The device automatically obtains and transmits the information carried by the card or QR code to the controller.

#### **USB connection**

- 1. First, connect the QR code reader to the PC terminal through the USB cable.
- 2. Open DEMO, select USB for the serial port number, click "Connect" and "Scan Address", it prompts that the connection is successful, and then place a card or QR code (paper, electronic, mobile phone) within the reader's recognition range, the card reader will automatically obtain and transmit the information carried by the card or QR code to the controller.

## **4 Set up the QR Code Reader with Demo Software**

This section describes how to configure the QR code reader through the DEMO software.

## **4.1 Configuration**

1. Connect the QR code reader to the computer with a USB cable, open the Demo software, select the USB port, and click "**OK**". (Note: If a serial connection is selected, the baud rate is 115200 by default).

#### **Note:**

- ① Support to connect the configuration tool through USB and serial port.
- USB: Connect to the configuration tool by means of USB communication; COM: Connect to ② the configuration tool by means of 485 communication.
- The version number in the screenshot only represents the version number of the test sample, ③ please refer to the version number of the actual product.

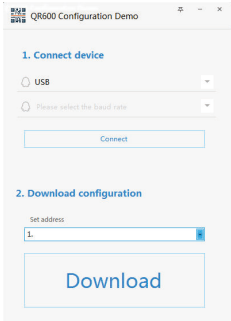

- 2. When the connection is successful, in the Download Configuration area below, click "**Download**".
- 3. When it prompted "Download configuration is complete!", you can complete the QR code reader configuration in one click, easy to operate.

## **4.2 Device Operation**

#### **Operation Steps:**

1. If the user needs to set the parameters of the QR code reader by themselves, open the Demo software, after successful connection, enter the advanced settings page in the top right corner of the page.

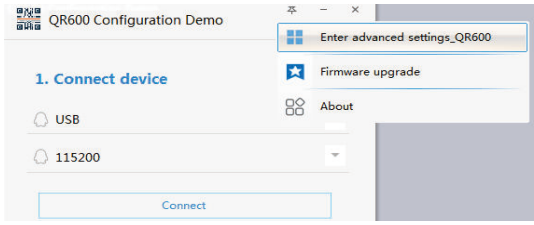

2. Enter advanced settings page.

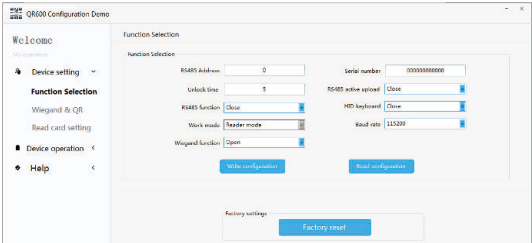

- 3. On the "Reader Operation" page, set the configuration parameters of the card reader as required.
- ① Click "**Search Device**" to view the communication address of the card reader.

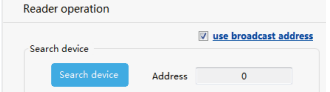

**Note:** If you select the RS485 address, you can click "**Search Device**" to get the correct device address before you can perform other operations.

② Click "**Get Version**" to view the version number information of the card reader.

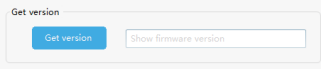

③ Set the relevant parameters of the card reader.

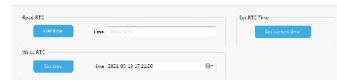

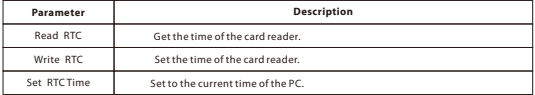

## **4.3 Function Selection**

#### **Operation Steps:**

- 1. On the "Function Selection" page, click "Read Configuration" to view the configuration information of the current card reader.
- 2. Users can also set the parameter information of the reader by themselves, and then click "Write Configuration" to configure the parameter information of the QR code reader.

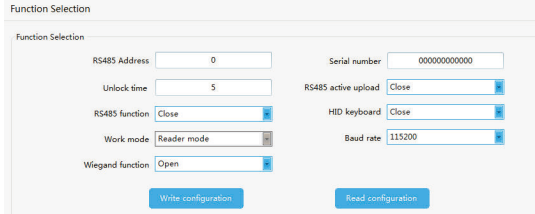

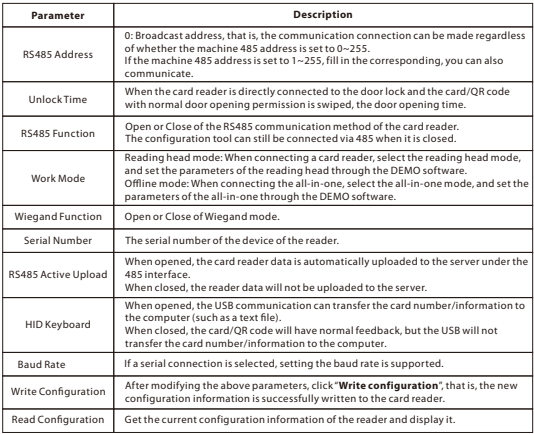

3. Support for restoring the card reader to its factory settings.

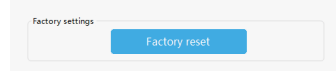

## **4.4 Wiegand and QR Parameter Settings**

#### **Operation Steps:**

1. On the "Wiegand Setting" page, set the parameters for Wiegand.

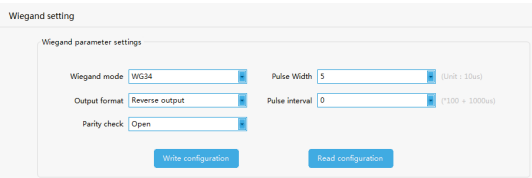

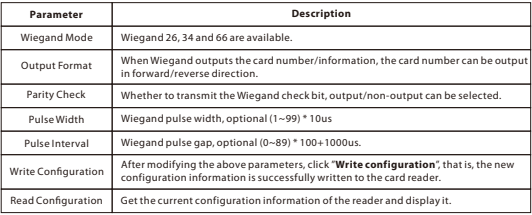

#### 2. On the "QR Code Parameter setting" page.

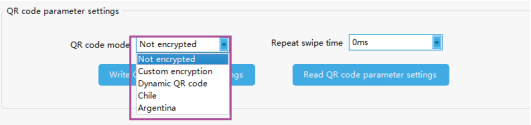

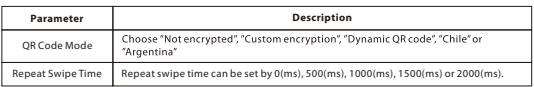

After setting the parameters, click "**Write QR code parameter settings**" to write the information into the card reader. Click "**Read QR code parameter settings**" to display the configuration information of the card reader.

## **4.5 Reader Parameter Setting**

#### **Operation Steps:**

1. On the "Read Card Setting" page, set the reading parameters of the card reader.

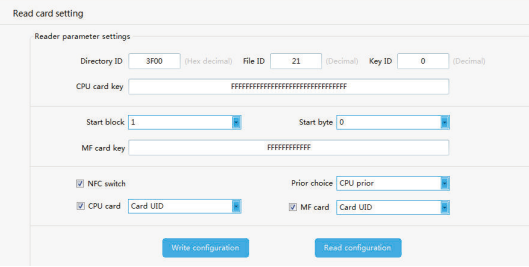

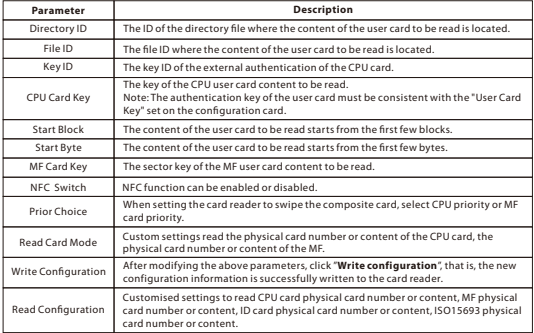

- 2. Once you have set the parameters, click "Write Configuration" to write the information to the card reader.
- 3. Click "Read Configuration" to display the configuration information of the card reader.

## **4.6 Import and Export Configuration**

#### **Operation Steps:**

On the "**Page Configuration**" page, click "**Export Configuration**" to exporting the page configuration information of the current device, click the "**Import Conguration**" to importing configuration information.

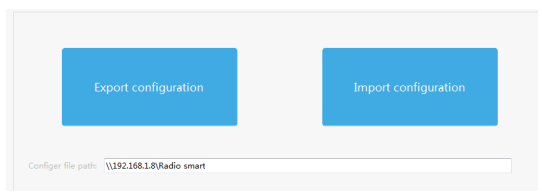

#### **Note:**

This function is used by before and after reset. After the reset, the function parameters will be restored to the default values, and need to be reload the setting parameters to read PDF417 and QRcode. Therefore, it needs to be configured according to section 4.2.Before reset, you need to back up .json. Otherwise, please do not restore factory settings.

- ① The imported and exported configuration files can only be cfg.json files.
- The exported configuration file can be used for one-key configuration. When entering the ② advanced settings page, the configuration information will also be loaded according to the cfg.json configuration file.
- If there is no cfg.json configuration file in the .exe directory, when you enter the advanced ③ settings page, the background will generate a cfg.json file by default.

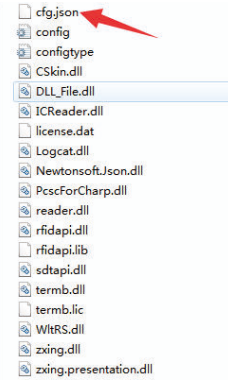

## **4.7 Firmware Upgrade**

#### **Operation Steps:**

On the "**Firmware Upgrade**" page, click "**Open File**", select the upgrade program, click "**Start**" button, plug in the USB and reconnect the computer to the computer to view the prompt message, indicating that the upgrade is successful.

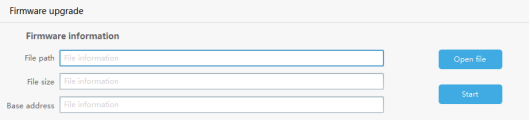

ZKTeco Industrial Park, No. 32, Industrial Road,

Tangxia Town, Dongguan, China.

Phone : +86 769 - 82109991

Fax : +86 755 - 89602394

www.zkteco.com

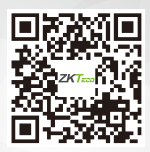

Copyright © 2022 ZKTECO CO., LTD. All Rights Reserved.